Anleitung zur Weitergabe der Berechtigung im Bildungsportal für die Nutzung der Anwendung PVP

Version: 1.4 Stand: 10.01.2019 Autor: Markus Guhl

# **Inhaltsverzeichnis**

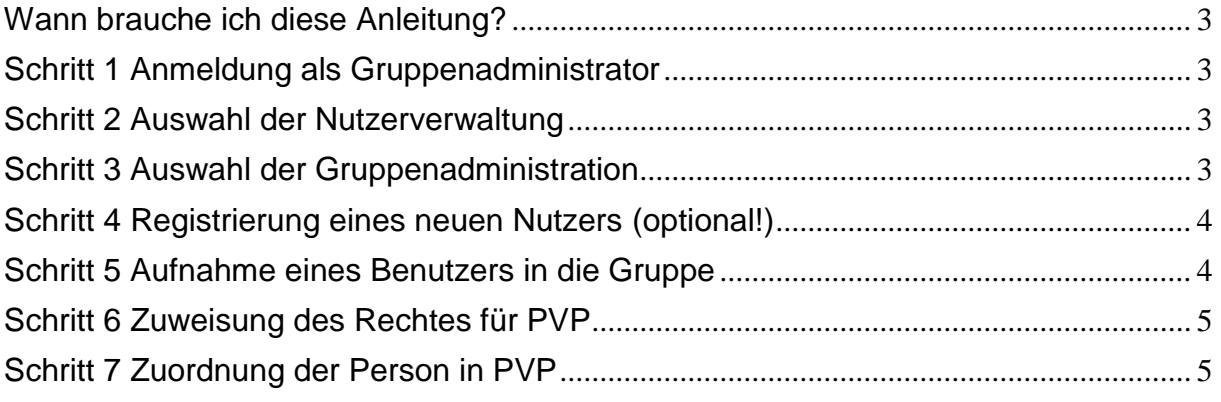

# <span id="page-2-0"></span>**Wann brauche ich diese Anleitung?**

Als Schulleitung möchten Sie den (oder die) Ausbildungsbeauftragte autorisieren, im Namen Ihrer Schule im Produkt zur Vergabe der Plätze des Praxissemesters (PVP) zu arbeiten.

Als ZfsL-Leitung oder Gruppenadministrator eines Seminars möchten eine Person autorisieren, im Namen Ihrer Institution (Schule, Bezirksregierung, ZfsL und Seminar) im Produkt zur Vergabe der Plätze des Praxissemesters (PVP) zu arbeiten.

## <span id="page-2-1"></span>**Schritt 1 Anmeldung als Gruppenadministrator**

Melden Sie sich im Schulverwaltungsteil des Bildungsportals [\(https://www.schulministerium.nrw.de/BiPo/SVW\)](https://www.schulministerium.nrw.de/BiPo/SVW) mit der Adminkennung Ihrer Institution an (bei Schulen ist dies adminxxxxxx, mit xxxxxx = Schulnummer, bei Bezirksregierungen adminyyyyyy, mit yyyyyy = Identifikator der jeweiligen BR, bei ZfsL und Seminaren adminzzzzzz, zzzzzz = Identifikator der Institution)

# <span id="page-2-2"></span>**Schritt 2 Auswahl der Nutzerverwaltung**

Klicken Sie im Bereich "Nutzerdatenverwaltung" auf "weiter"

#### **Schulverwaltungsanwendungen**

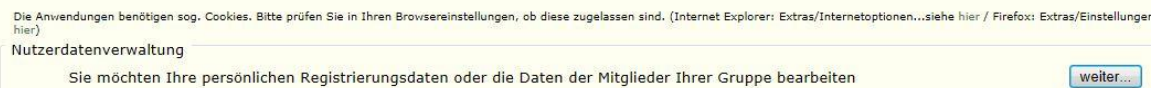

# <span id="page-2-3"></span>**Schritt 3 Auswahl der Gruppenadministration**

Klicken Sie bitte auf "administrieren"

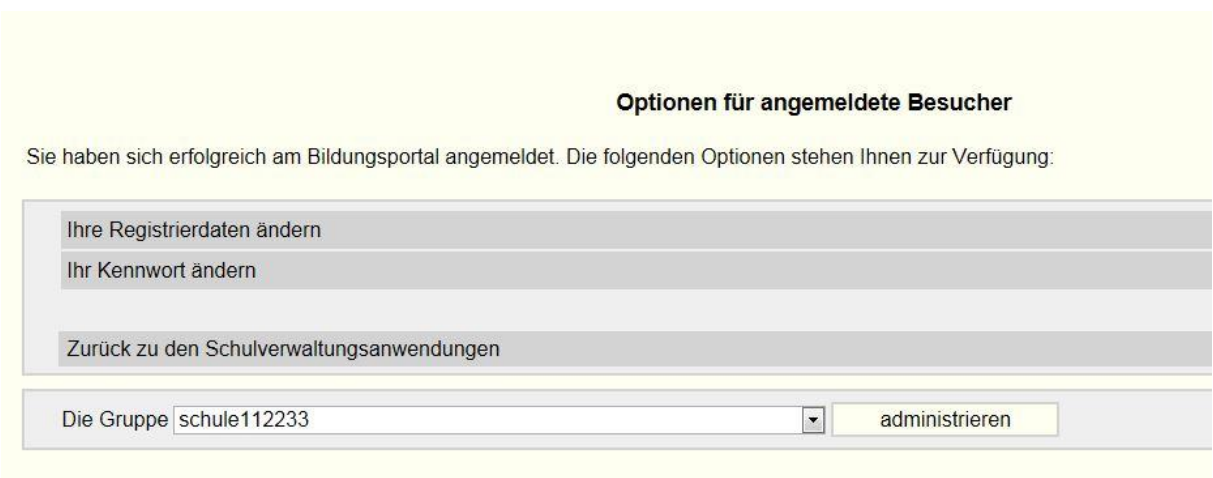

**Hat die Person bereits einen Benutzernamen im Bildungsportal, dann fahren Sie bitte mit Schritt 5 fort.**

# <span id="page-3-0"></span>**Schritt 4 Registrierung eines neuen Nutzers (optional!)**

Registrieren Sie den neuen Nutzer für das Bildungsportal. Klicken Sie hierzu auf "Einen neuen Benutzer registrieren"

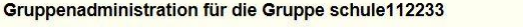

Einen neuen Benutzer registrieren Einen registrierten Benutzer in die Gruppe aufnehmen Rolesets bearbeiten

Geben Sie den Anmeldenamen an, den die Person unter PVP haben soll (oder bereits hat, wenn Sie den Schritt 6 schon durchgeführt haben). Außer den gesperrten Zeichen, gibt es keine Einschränkungen (es kann also auch der tatsächliche Name der Person verwendet werden: z.B. mueller, PVPMueller oder ABB112233) Ebenso sind Angaben zum Kennwort und zur Emailadresse für neue Kennwörter notwendig. weitere Angaben zur Person sind nicht obligatorisch. Beenden Sie die Registrierung mit einem Klick auf "OK"

#### Angaben zur Registrierung

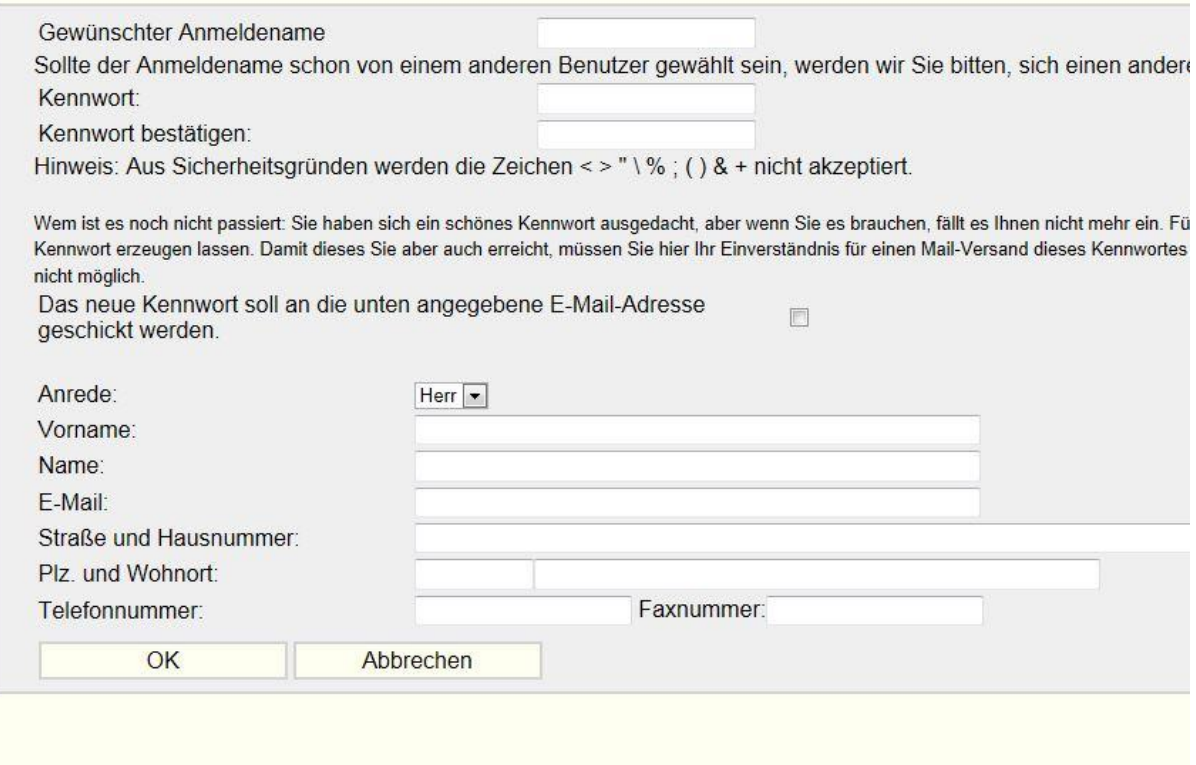

## <span id="page-3-1"></span>**Schritt 5 Aufnahme eines Benutzers in die Gruppe**

Nehmen Sie die Person in Ihre Gruppe auf. Klicken sie dazu auf "Einen registrierten Benutzer in die Gruppe aufnehmen".

Gruppenadministration für die Gruppe schule112233

Einen neuen Benutzer registrieren Einen registrierten Benutzer in die Gruppe aufnehmen Rolesets bearbeiten

Geben Sie den Benutzernamen an, den die Person unter PVP hat.

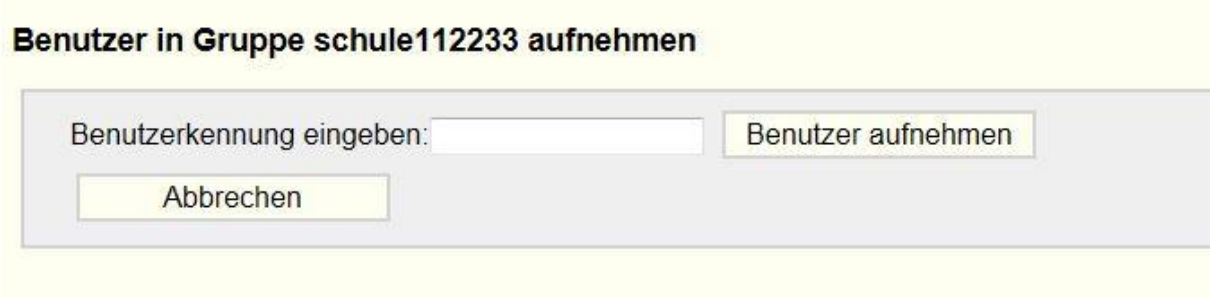

Klicken Sie nach der Eingabe auf "Benutzer aufnehmen"

# <span id="page-4-0"></span>**Schritt 6 Zuweisung des Rechtes für PVP**

Weisen Sie der Person das Recht zu, sich unter PVP anzumelden. Klicken Sie auf das Bleistiftsymbol hinter dem Benutzernamen der Person:

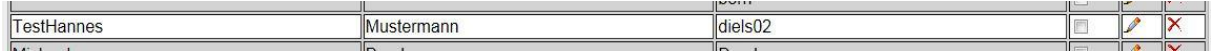

Klicken sie in der Liste der Rechte in das Auswahlkästchen in der Zeile zu "LPRAX SN ANM". Nach dem Klick steht dort ein Haken.

LPRAX SN ANM Der Nutzer hat das Recht, sich für Arbeiten zum Praxissemsters in PVP anzumelden

Um das Recht endgültig zuzuweisen klicken Sie auf "Speichern"

Damit ist die Person in die Gruppe Ihrer Institution aufgenommen und hat das Recht zur Anmeldung in PVP.

## <span id="page-4-1"></span>**Schritt 7 Zuordnung der Person in PVP**

Nach den Arbeiten im Bildungsportal muss die Person nun noch in PVP der Institution zugeordnet werden.

Melden Sie Sich mit dem Zugang Ihrer Institution in PVP [\(https://www.pvp-nrw.de\)](https://www.pvp-nrw.de/) an und verfahren Sie dort entsprechend der Anleitung zur Registrierung und Aufnahme einer Person.